# **Настройка внешней обработки**

### **Настройка в конфигураторе**

Редактирование обработки происходит в конфигураторе. **ВАЖНО!!! Конфигуратор используется только в качестве редактора. Интегрировать обработку в саму конфигурацию не требуется!** Для этого запускаем Конфигуратор, жмём Файл → Открыть и выбираем обработку РК7\_1С.

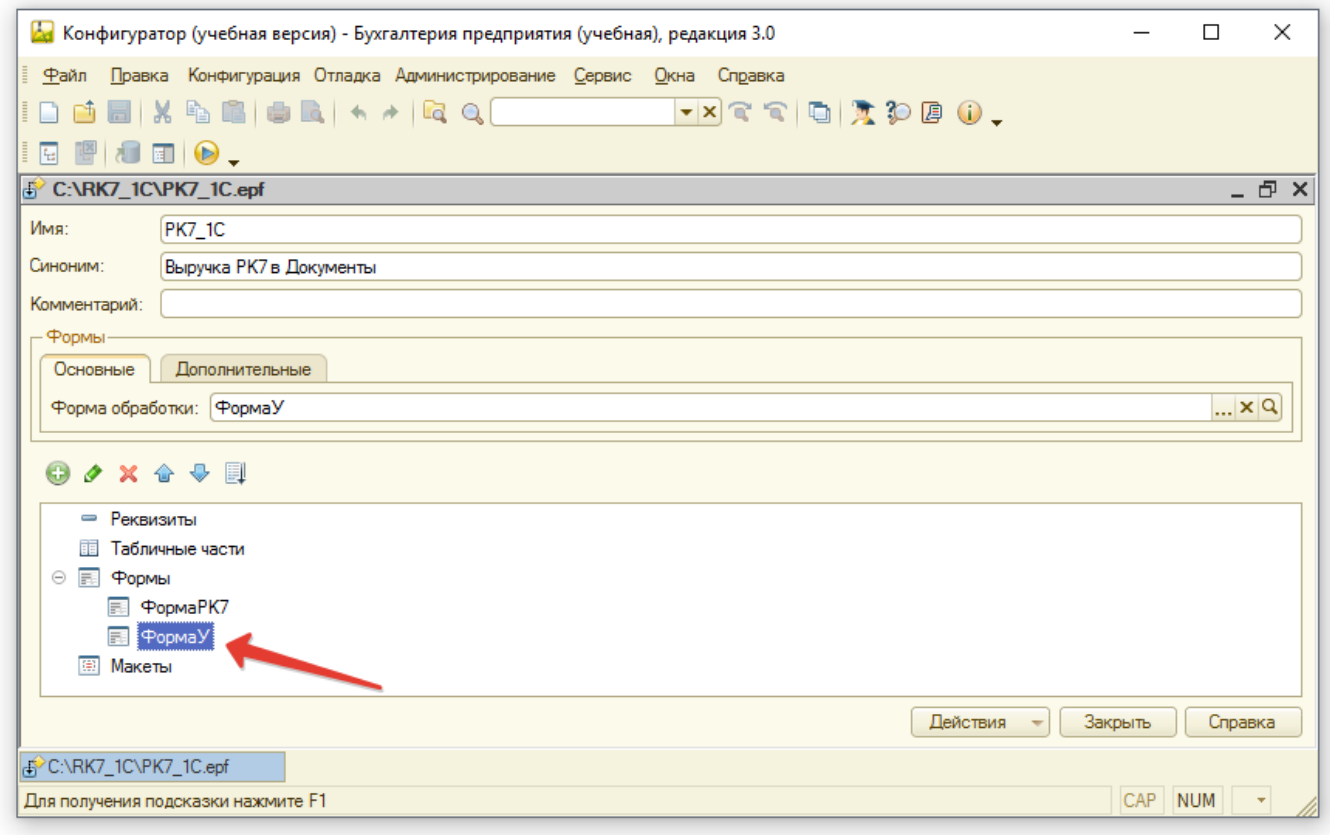

Разворачиваем Формы, Правой кнопкой мыши на **ФормаУ** → Открыть форму. Вкладка **Модуль**

Last update: apdace:<br>2022/08/30 external:import\_rk7to1c:import\_rk7to1c\_config\_import https://wiki.carbis.ru/external/import\_rk7to1c/import\_rk7to1c\_config\_import 10:21

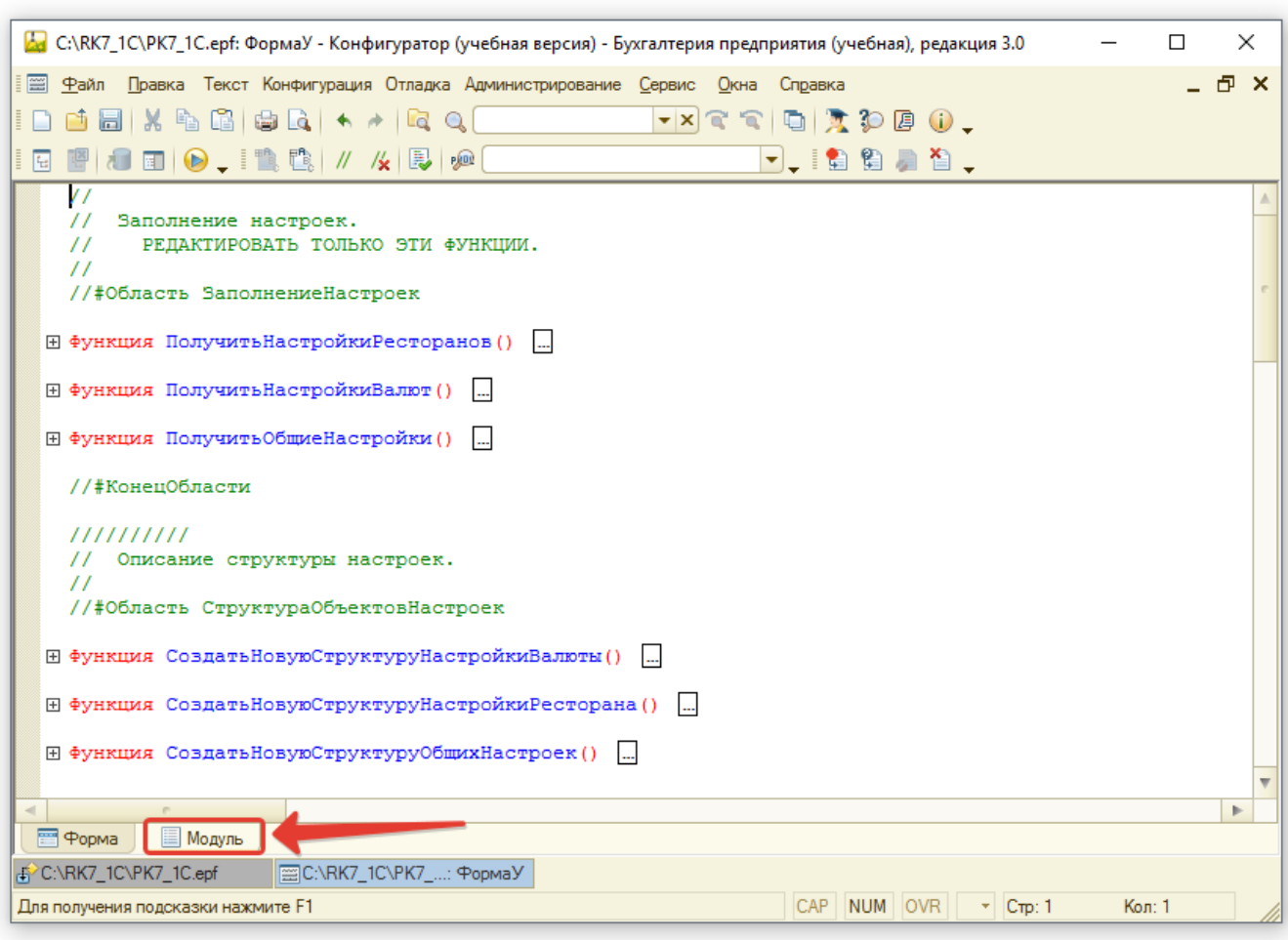

Далее описана конфигурация обработки:

[Раскрываем «Функция ПолучитьНастройкиРесторанов»:](https://wiki.carbis.ru/_detail/external/import_rk7to1c/pasted/20220616-112958.png?id=external%3Aimport_rk7to1c%3Aimport_rk7to1c_config_import)

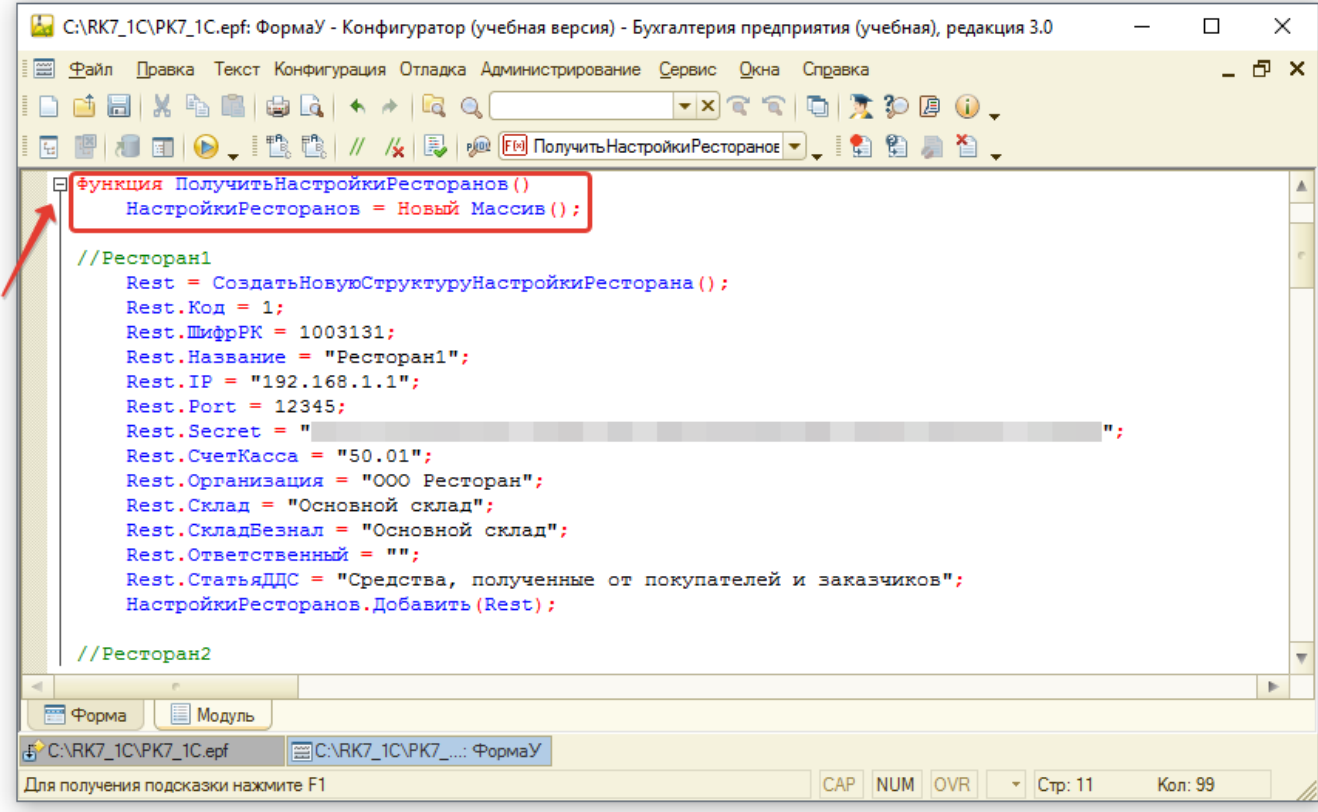

Следующий блок настроек должен быть настроен для каждой организации:

- Rest = ОсновнаяОбработка.СоздатьНовуюСтруктуруНастройкиРесторана(); этой строкой открываются настройки ресторана
- Rest.Код = 100; уникальный произвольный код
- Rest.ШифрРК = 1; Идентификатор ресторана из менеджера RK7 (доступен под дилерской учётной записью) или SQL (таблица dbo.RESTAURANTS).

[Шифр ресторана используется при определении организации через ресторан в](https://wiki.carbis.ru/_detail/external/import_rk7to1c/pasted/20220616-124941.png?id=external%3Aimport_rk7to1c%3Aimport_rk7to1c_config_import) RK7.

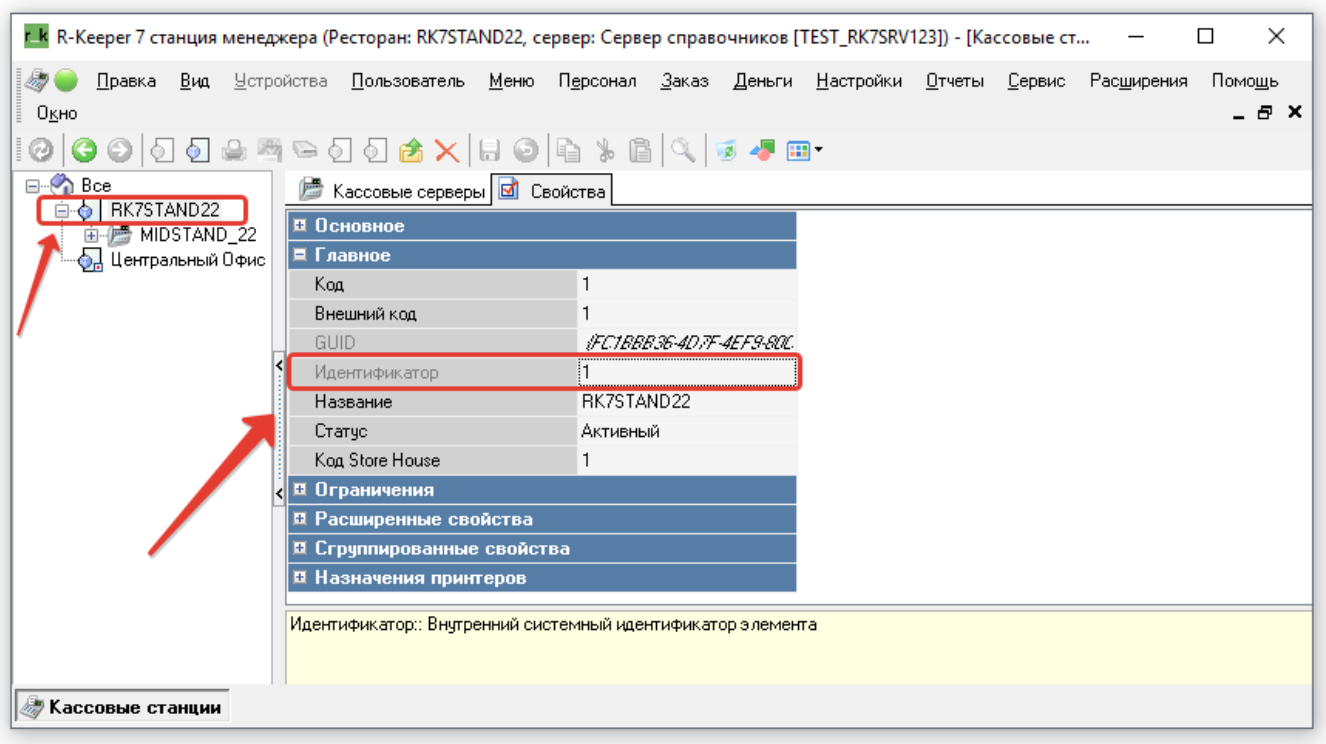

Last update: apdace:<br>2022/08/30 external:import\_rk7to1c:import\_rk7to1c\_config\_import https://wiki.carbis.ru/external/import\_rk7to1c/import\_rk7to1c\_config\_import 10:21

- Rest.Кассы = «15002,15007,15011 и т.д»; Перечень шифров касс, используется при определении организации через список касс.
- Rest. Название = « »; название, которое будет отображаться при работе с ВД.
- Rest.IP =  $\langle \cdot \rangle$  = ip-адрес сервера лицензирования;
- Rest.Port = 5019;- порт СЛ, задаётся компанией «Карбис» при выдаче лицензии;
- Rest.Secret = « »; уникальный набор символов, задаётся компанией «Карбис» при выдаче лицензии;
- Rest. Счет Касса = «50.01»; счёт кассы в 1с;
- Rest.Организация = «Ресторан»; название организации в 1с;
- Rest.Склад = «Выручка»; название склада в 1с;
- Rest.СкладБезнал = «Основной»; название склада в 1с для безналичных валют;
- Rest.Ответственный = « »; имя ответственного лица в 1с;
- Rest.СтатьяДДС = «1.1.1 Выручка от реализации»; наименование статьи ДДС в 1с.
- НастройкиРесторанов.Добавить(Rest); этой строкой закрываются настройки ресторана.

Комментарии можно добавлять в любом месте произвольно через двойной «слэш».

#### Далее раскрываем **«Функция ПолучитьНастройкиВалют»**:

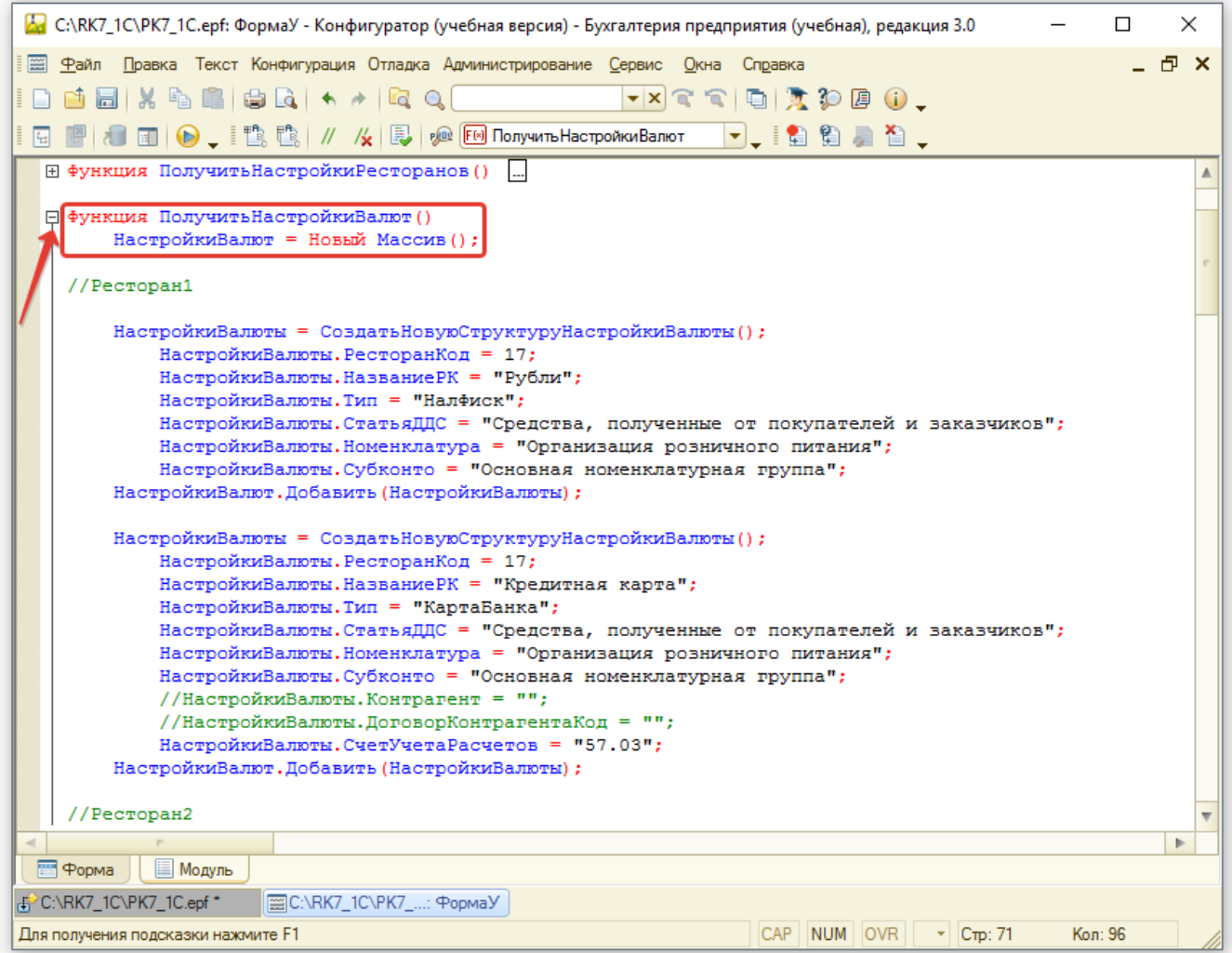

- НастройкиВалюты = ОсновнаяОбработка.СоздатьНовуюСтруктуруНастройкиВалюты(); этой строкой открываются настройки валют
- НастройкиВалюты. Ресторан Код = 100; код, соответствующий Rest. Код из блока

Настройки Ресторанов

НастройкиВалют.Добавить(НастройкиВалюты); - этой строкой закрываются настройки валют для данного ресторана

Эти настройки общие для каждой валюты и далее упускаются из рассмотрения

#### **Настройки общего ОоРП**

- НастройкиВалюты.НазваниеРК = «ВалютаДляФискОоРП»; это определение настроек общего ОоРП для всех фискальных валют и ПКО для фискальных наличных валют.
- Фискальные валюты это те валюты, у которых в типе валюты задано «НалФиск» и «КартаБанка»
- НастройкиВалюты.Тип = «Особая»; этот тип используется только для определения общего ОоРП
- НастройкиВалюты. СтатьяДДС = «1.1.1 Выручка от реализации»; наименование статьи ДДС в 1с.
- НастройкиВалюты.Номенклатура = «Выручка ККМ»; наименование номенклатуры в 1с
- НастройкиВалюты.Субконто = «Выручка»; наименование субконто в 1с
- НастройкиВалюты.Контрагент = «КБ »«Москоммерцбанк»« (ОАО)»; наименование контрагента в 1с
- НастройкиВалюты.ДоговорКонтрагентаКод = «SH0002674»; код договора контрагента в 1с
- НастройкиВалюты.СчетУчетаРасчетов = «57.03»; счёт учёта расчётов в 1с
- НастройкиВалюты. СпособЗачета Авансов = Перечисления.СпособыЗачетаАвансов.НеЗачитывать; - настройка для заполнения зачёта авансов. Другая настройка не предусмотрена.

#### **Настройки ПКО для фискальных наличных**

- НастройкиВалюты. Название PK = «Рубли»; название валюты в RK7
- НастройкиВалюты.Тип = «НалФиск»; такой тип задаётся для фискальных наличных, которые должны входить в общий фискальный ОоРП
- НастройкиВалюты.СтатьяДДС = «1.1.1 Выручка от реализации»; наименование статьи ДДС в 1с
- НастройкиВалюты.Номенклатура = «Выручка ККМ»; наименование номенклатуры в 1с
- НастройкиВалюты. Субконто = «Выручка»; наименование субконто в 1с

#### **Настройки ПКО для нефискальных наличных (повторяющиеся настройки не рассмотрены)**

- $\bullet$  НастройкиВалюты. НазваниеРК = «Rubles»: название валюты в RK7
- НастройкиВалюты.Тип = «Нал»; такой тип задаётся для наличных, которые не должны входить в общий фискальный ОоРП. Для каждой валюты будет создан свой ПКО.
- НастройкиВалюты. СтатьяДДС = «1.1.3 Выручка неплательщики»; наименование статьи ДДС в 1с

#### **Настройки кредитных карт (повторяющиеся настройки не рассмотрены)**

- $\bullet$  НастройкиВалюты. НазваниеРК = «American Express»; название валюты в RK7
- НастройкиВалюты.Тип = «КартаБанка»; такой тип определяет кредитную карту. Все

кредитные карты входят в общий фискальный ОоРП

#### **Настройки создания РТиУ (повторяющиеся настройки не рассмотрены)**

- НастройкиВалюты. Название PK = «Безнал»; название валюты в RK7
- НастройкиВалюты.Тип = «Неплательщики»; такой тип задаётся для валют, для которых создаётся РТиУ. Для каждой валюты будет создан свой РТиУ.
- НастройкиВалюты.СтатьяДДС = «1.1.2 Доходы от банкетов»; наименование статьи ДДС в 1с
- НастройкиВалюты.Номенклатура = «Обслуживание банкетов»; наименование номенклатуры в 1с
- НастройкиВалюты. Субконто = «Банкет»; наименование субконто в 1с
- НастройкиВалюты.Контрагент = «Банкет»; наименование контрагента в 1с
- НастройкиВалюты.ДоговорКонтрагентаКод = «SH0001411»; код договора с контрагентом в 1с
- НастройкиВалюты.СчетУчетаРасчетов = «90.01.2»; счёт учёта расчётов в 1с

Если используем разделение по кассам, например, есть две организации, и часть касс используется для одной организации, часть для другой – необходимо задать независимые настройки для каждой организации с разным Rest.Код и для каждой их них прописать валюты.

После изменения конфигурации её следует сохранить, обновить конфигурацию базы данных и перезайти в 1с (если обновление происходило динамически). То же самое при обновлении.

## **Как использовать в 1С**

- В 1С Меню → Файл → Открыть → RK7\_1C
- Выбираем ресторан (название это Rest.Название из настроек), выбираем диапазон дат, «Выполнить».
- В окне служебных сообщений будет выведен лог выполнения.
- Если настройки для валюты не заданы, для неё будет выведено «ОТСУТСТВУЮТ НАСТРОЙКИ ДЛЯ ВАЛЮТЫ»
- Если при создании документа такой документ уже существует будет выведено сообщение «… существует»

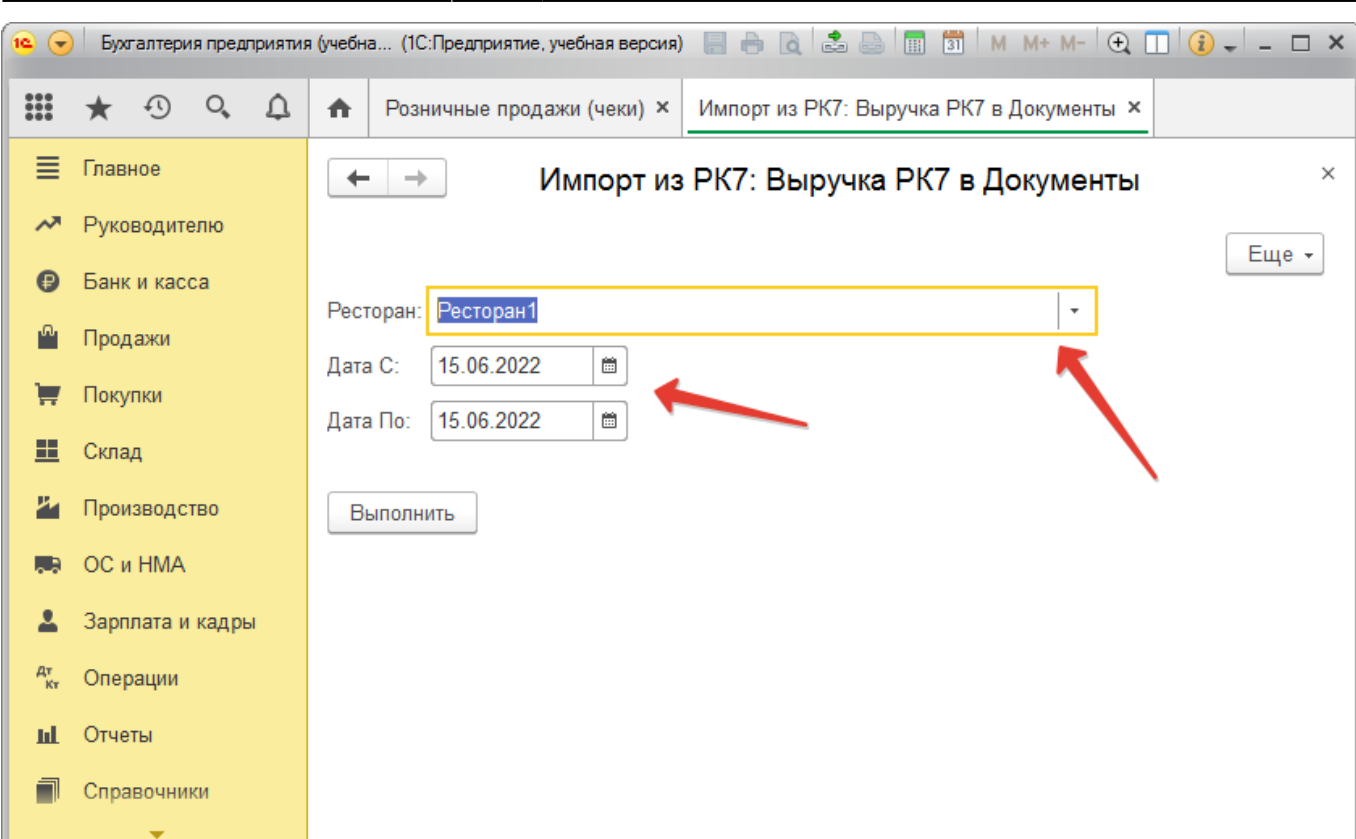

**ВАЖНО!!!** Дубли проверяются по дате, типу документа и сумме. Соответственно, маловероятно, но не исключено, что в каком-то случае потребуется создать больше одного одинаковых документа. Такие документы не будут созданы автоматически, их придётся создать вручную.

From: <https://wiki.carbis.ru/>- **База знаний ГК Карбис**

Permanent link: **[https://wiki.carbis.ru/external/import\\_rk7to1c/import\\_rk7to1c\\_config\\_import](https://wiki.carbis.ru/external/import_rk7to1c/import_rk7to1c_config_import)**

Last update: **2022/08/30 10:21**